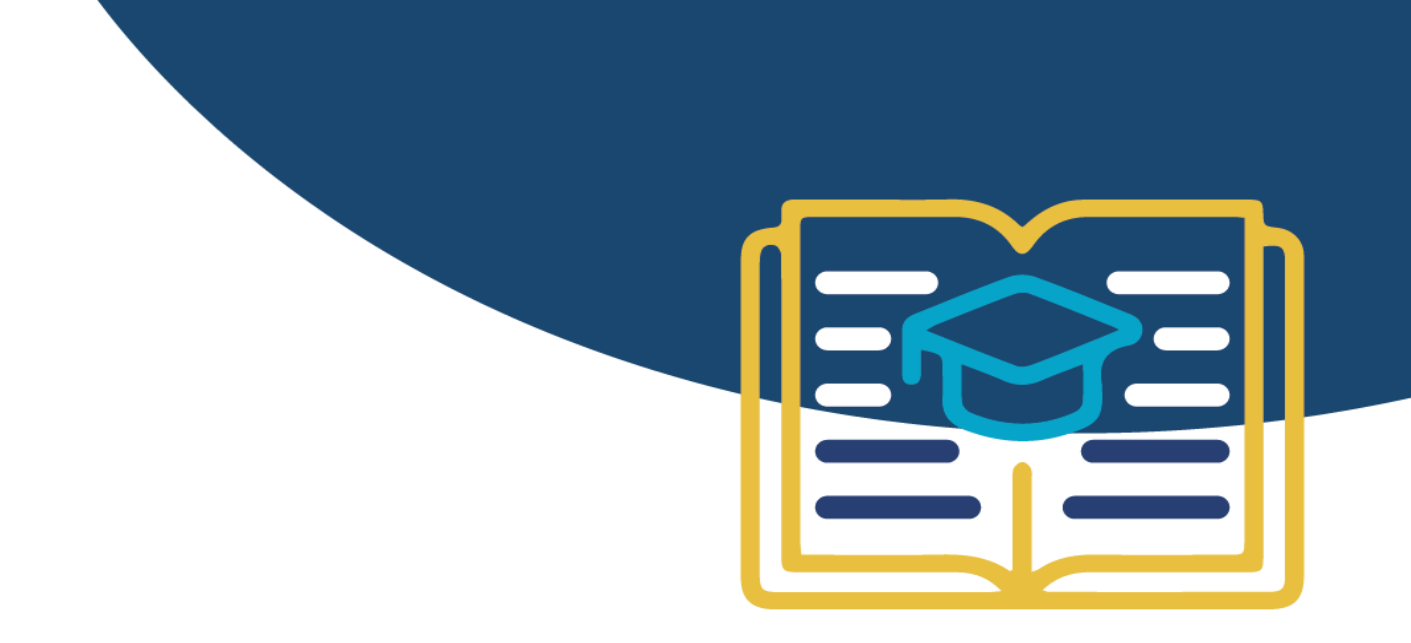

# **Information Governance eLearning:**

*Step-by-step user guide for GMPs*

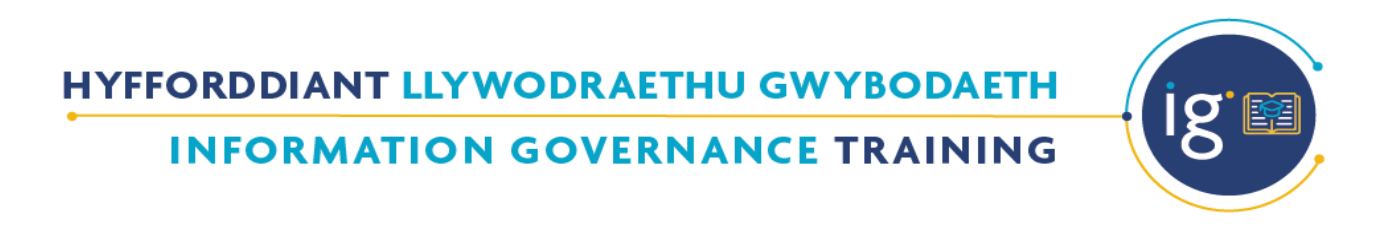

# **Contents**

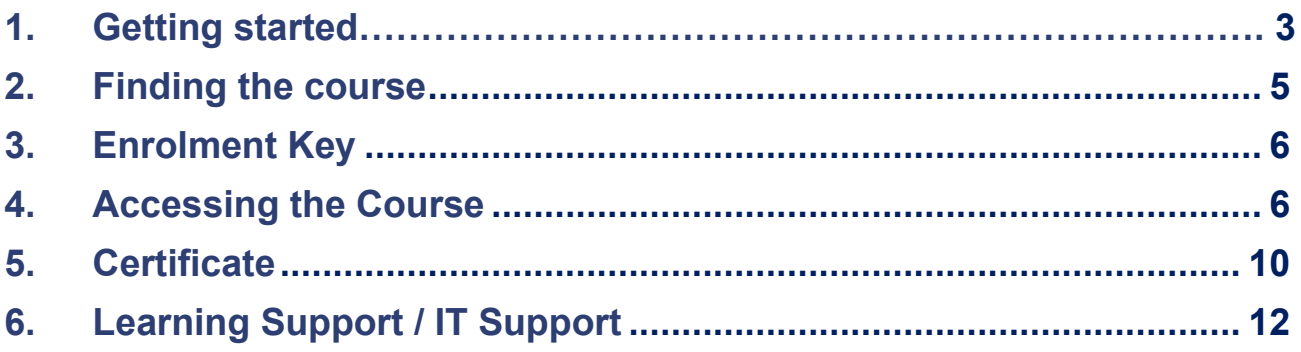

# <span id="page-2-0"></span>**1. Getting started**

#### **Follow the link to the NHS Wales e-learning Academy homepage: [https://learning.wales.nhs.uk](https://learning.wales.nhs.uk/)**

If you already have an eLearning account, please login using your username and password and proceed to the courses section.

If you require a new account to be set up, please do so by clicking on "Create new account".

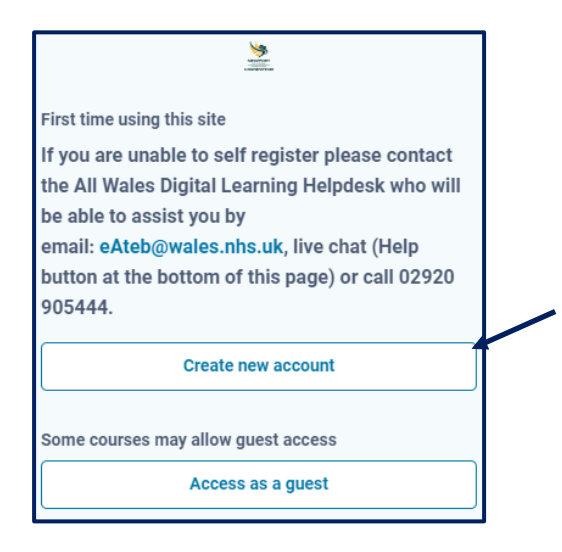

If you are experiencing issues, you can contact the "All Wales Digital Learning Helpdesk" via email: [eateb@wales.nhs.uk](mailto:eateb@wales.nhs.uk), Telephone: 029 20905444 or the live chat (Help button placed at the bottom of the

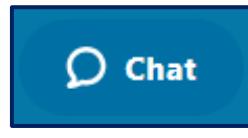

Alternatively, accounts can be set up by emailing the Team at [eteb@wales.nhs.uk](mailto:eteb@wales.nhs.uk) with the completed 'New Account Request form' or for setting up several accounts use the 'Bulk Upload form'. See below:

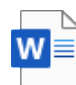

page).

New User Form July bulk upload.csv 2023 (15).docx

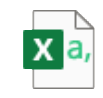

#### **Log into your account. Once you are at the home page, select 'NHS'.**

Annu Housing Associations

Program LLAIS

FluTw LED Cardiff and Vale University Health Board

Lymphoedema Training and Resource Mental Health in Wales Newborn Bloodspot Screening Wales NHS Wales Covid - 19 Opticians Pharmacists

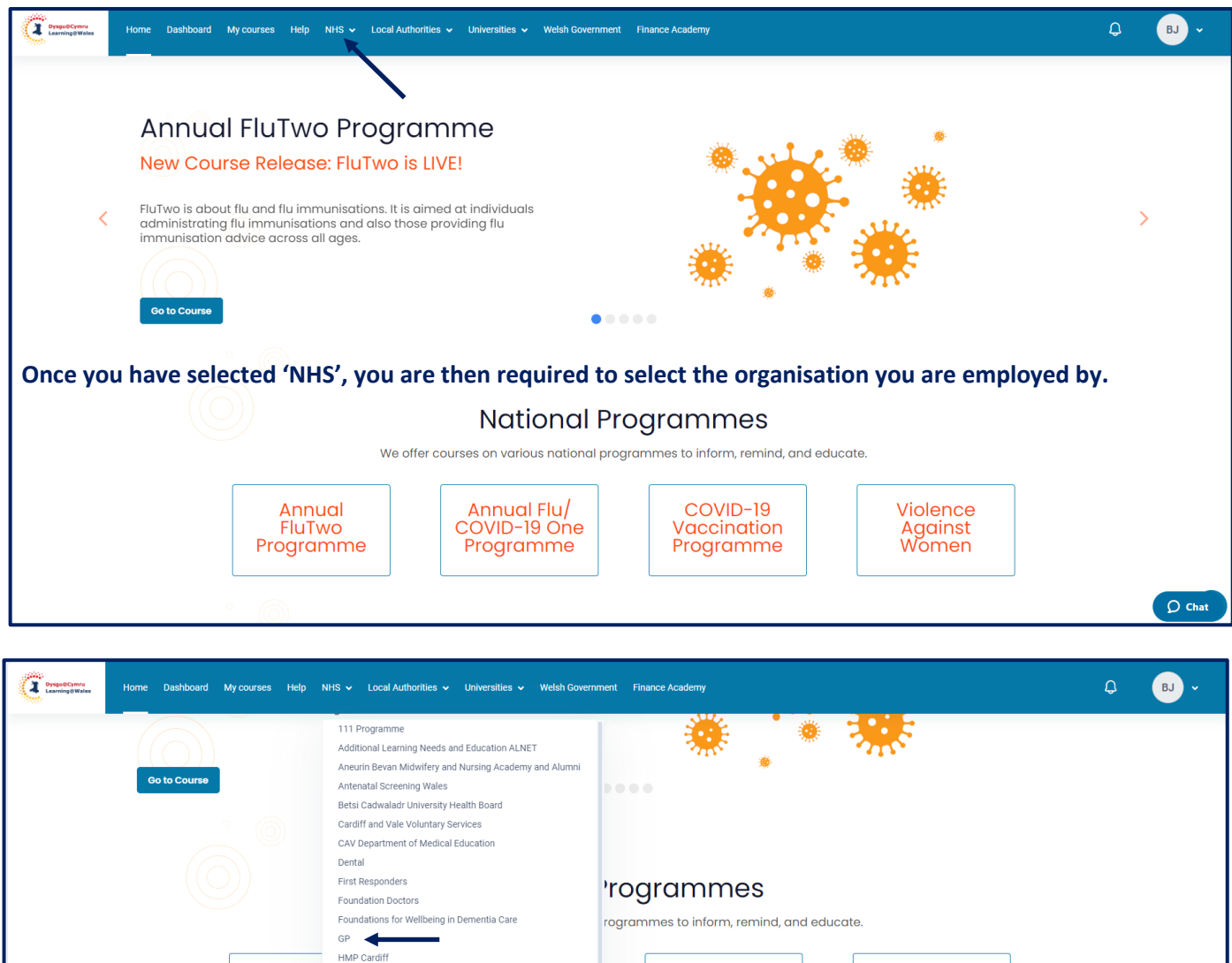

atalogue Powys Police Primary Care Academy itory training courses, as well as professional and personal development<br>1ical and non-clinical). Our e-learning prog Private Organisations Public Health Wales Public Health Wales Health Protection Renal Learning Resources Clinical Safeguarding Wellbeing Residential/Nursing Homes  $\bigcirc$  Chat on Pou Ve

COVID-19

Vaccination

Programme

Violence Against<br>Momen

**If you have any problems, call the Helpdesk on 029 20905444 or contact [eateb@wales.nhs.uk.](mailto:eateb@wales.nhs.uk)**

# <span id="page-4-0"></span>**2. Finding the course**

#### **Once you have selected your organisation, select either Admin or Clinical Staff.**

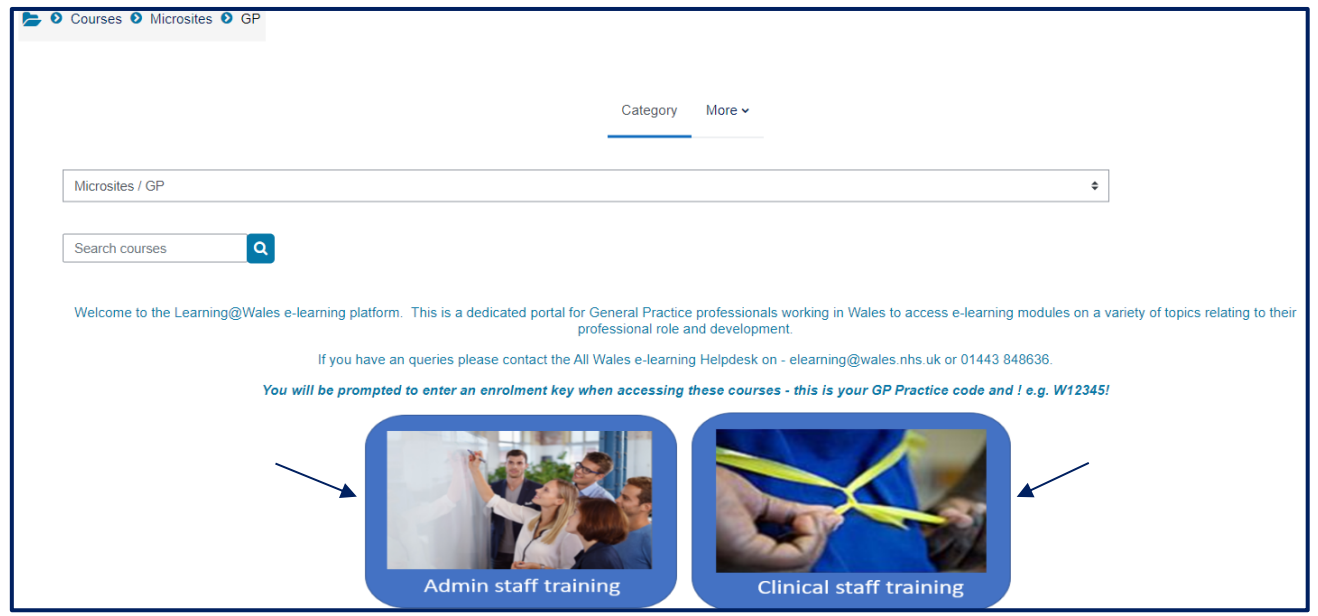

#### **Once you have clicked in to either Admin or Clinical Staff, select Core Modules**

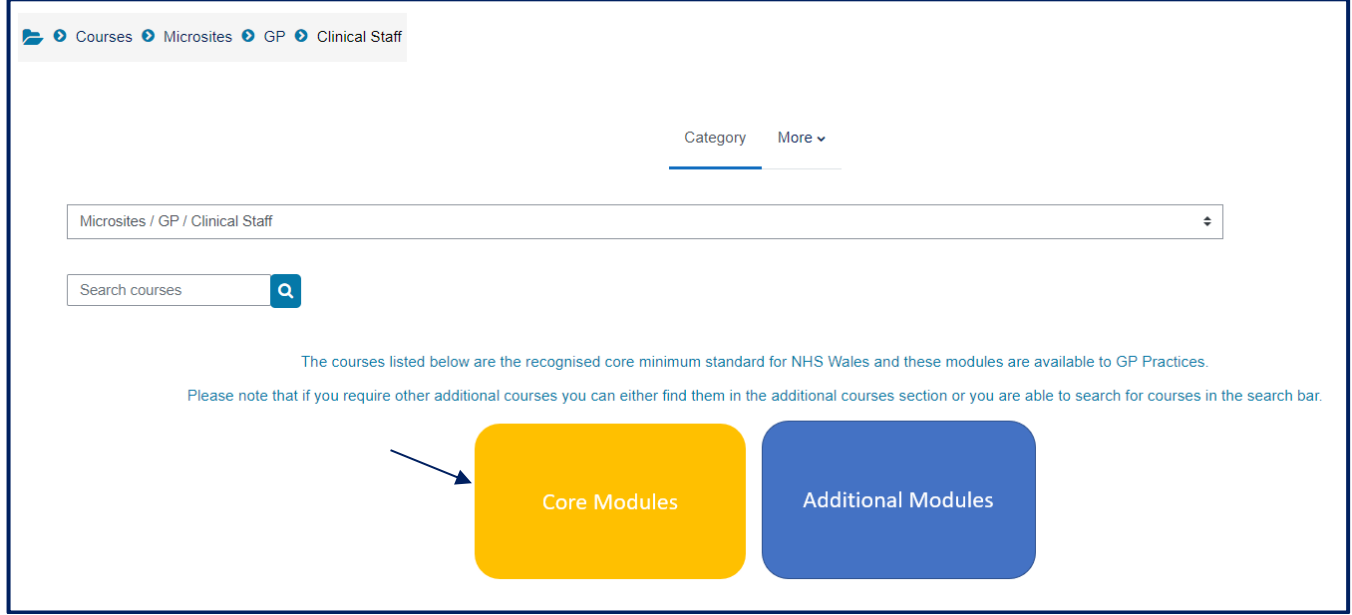

**Select the Information Governance, Records Management and Cyber Security course.**

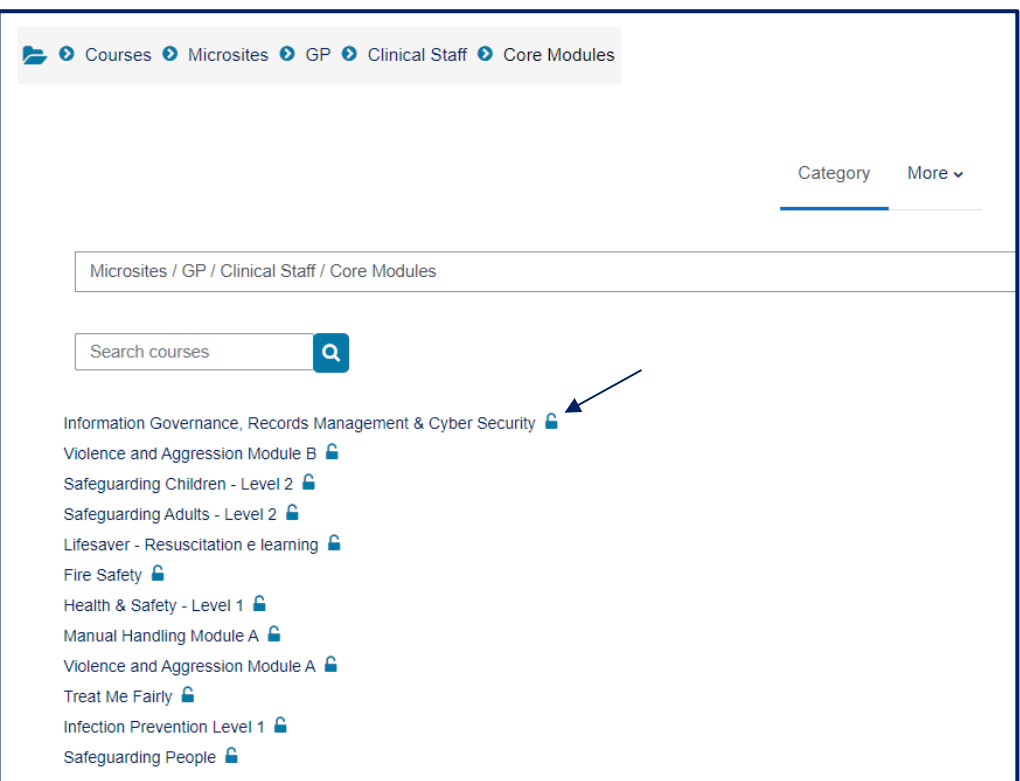

# <span id="page-5-0"></span>**3. Enrolment Key**

The first time you access the course an **'Enrolment Key'** will be required.

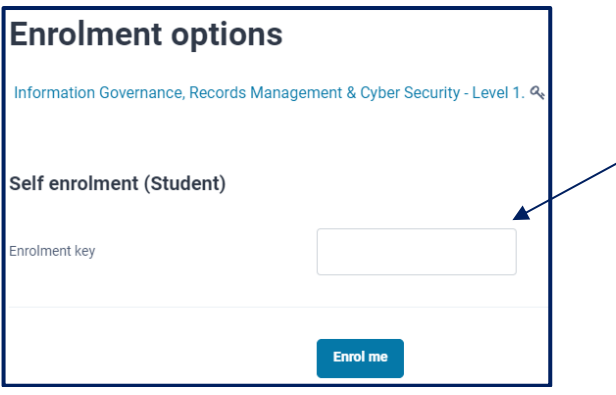

Each Practice will each have their own unique 'Enrolment Key' which is to be used only by the staff of that Practice. This is the 'W-code' for the Practice main site, followed by an exclamation mark.

For example: **W12345!**

#### **Please Note:**

The Enrolment Key is case sensitive - a capital W must be used.

# **4. Accessing the course**

The course is broken down into three sections, you will need to complete each one. Begin by selecting "Information Governance".

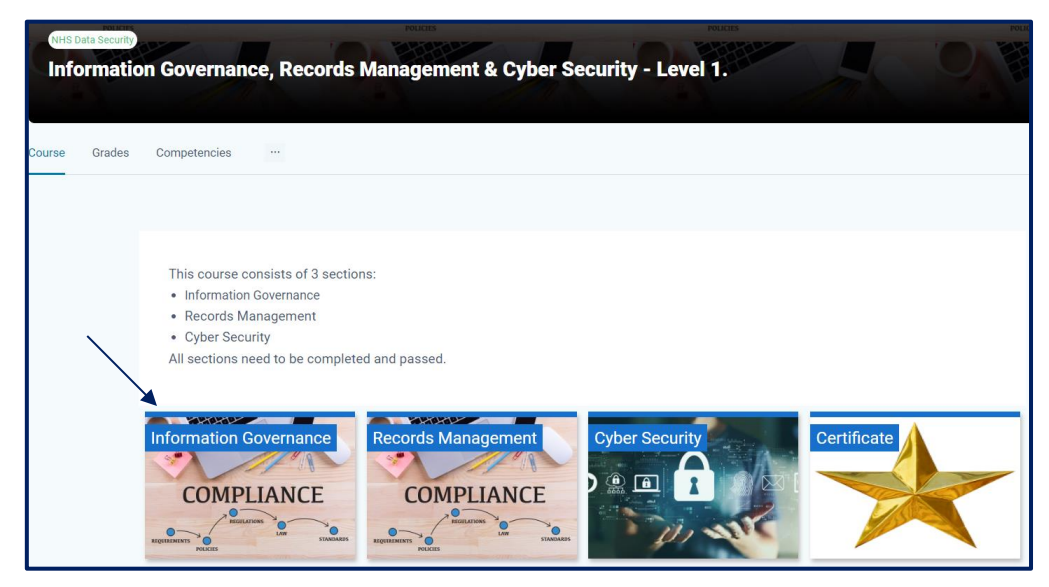

Once you have selected Information Governance the below will appear, click on Information Governance again.

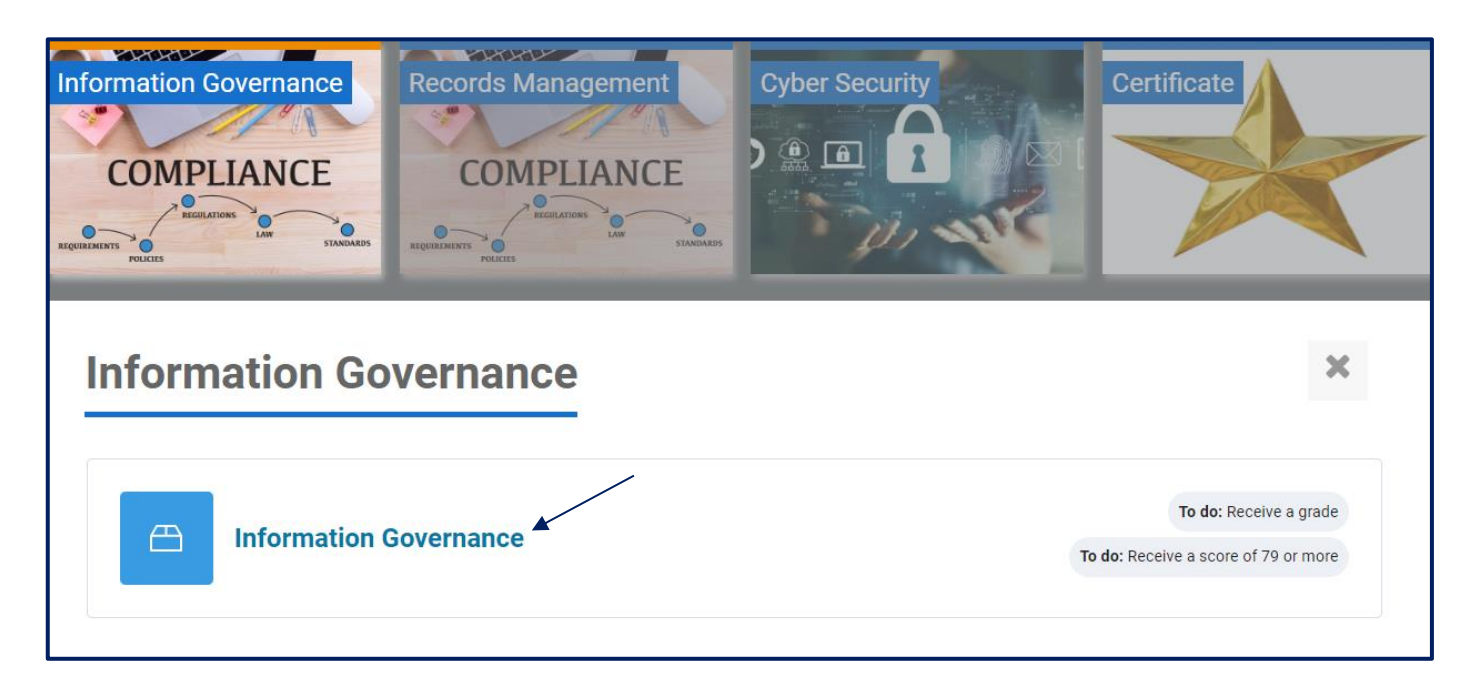

#### Click Enter to start the training.

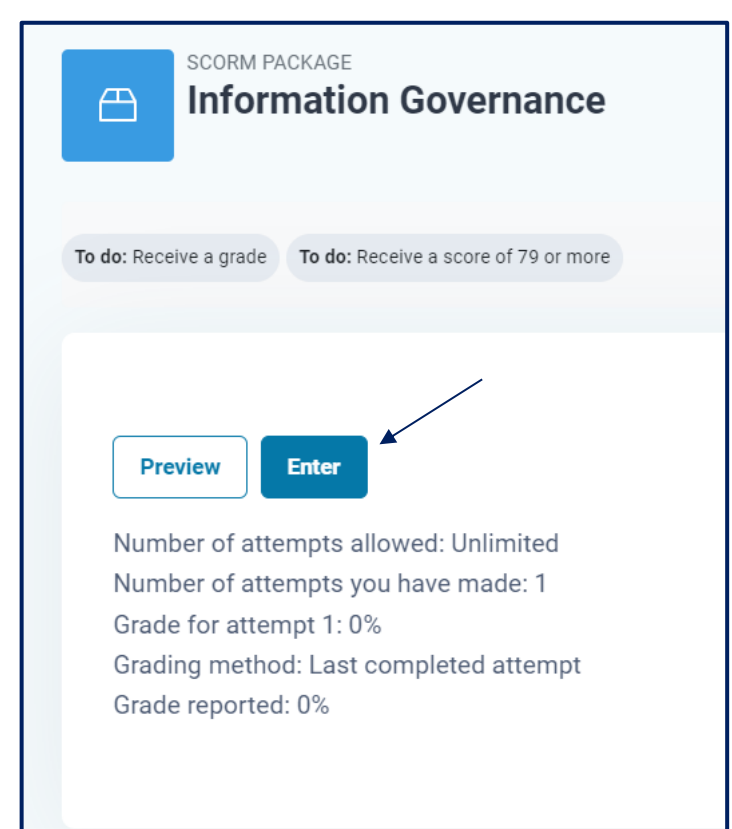

#### **Course content**

The course is organised into interactive slides.

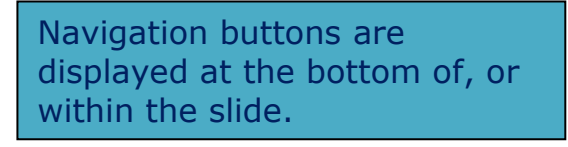

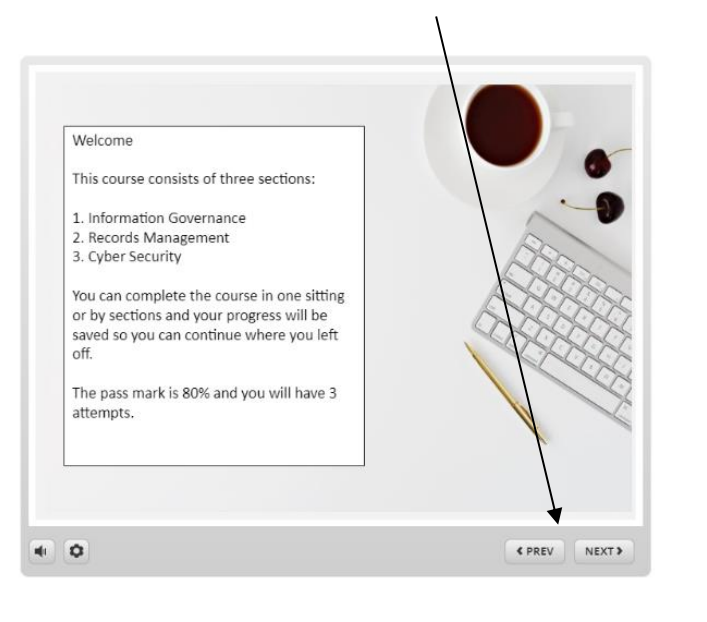

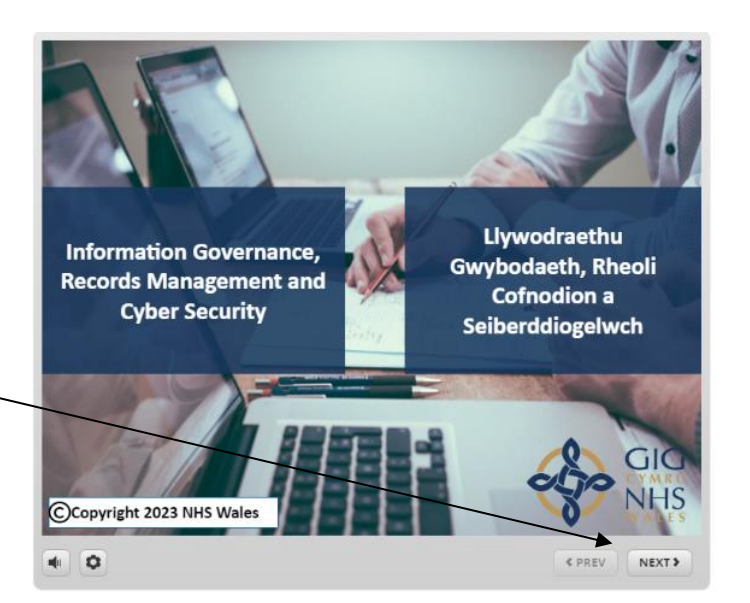

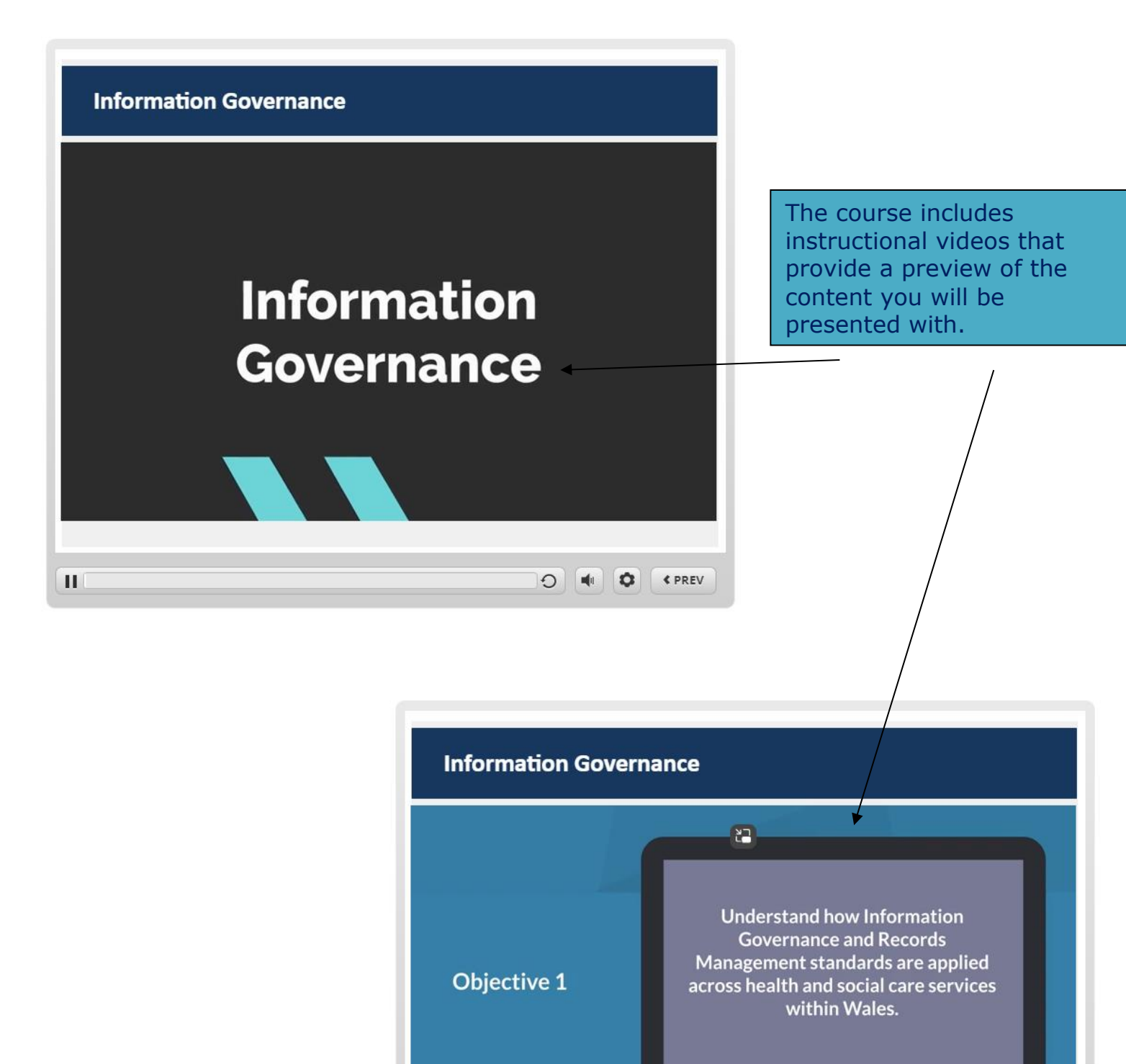

 $\mathbf{H}$ 

O 4 0 FREV

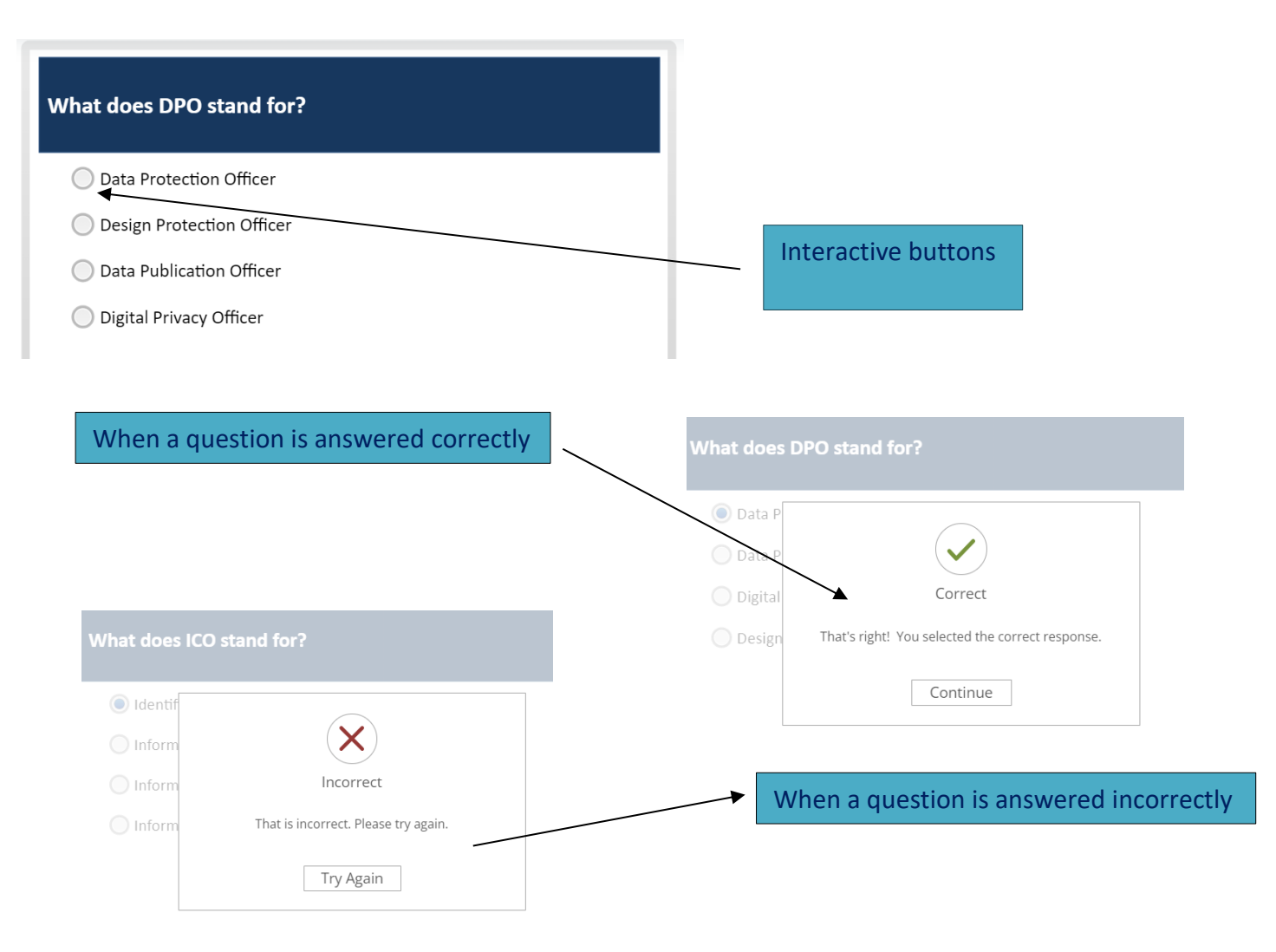

### **End of Section**

Once you have completed the section you will receive your score and your points achieved, you can then Exit your course.

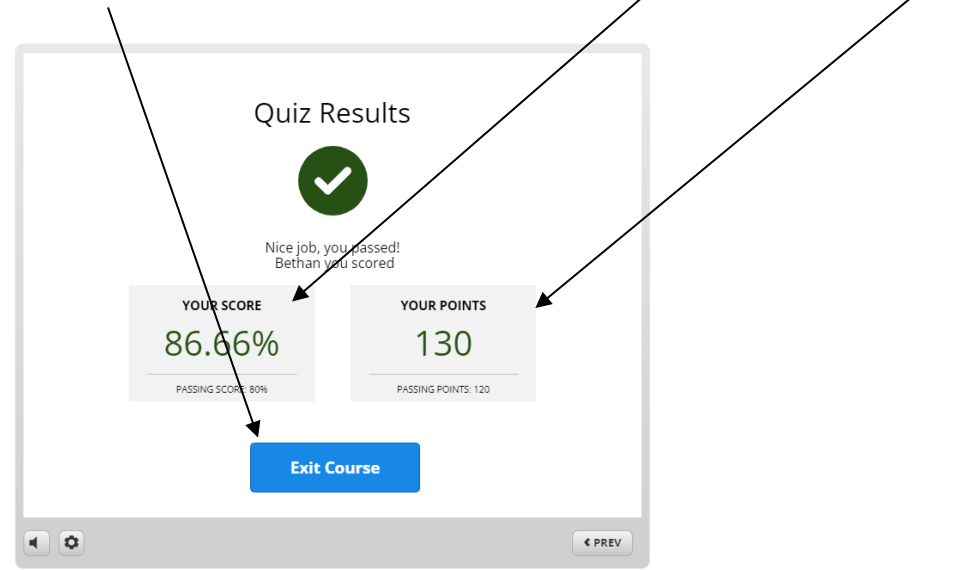

Complete the same steps for the "Records Management" and "Cyber Security" sections.

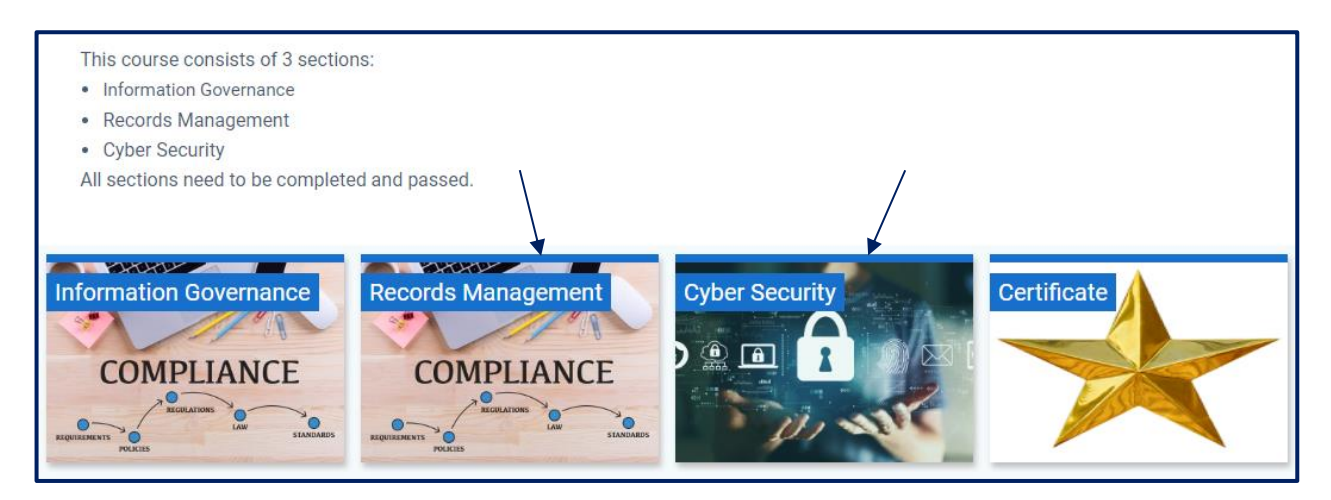

# **5. Certificate**

Once you have completed all three sections, click on Certificate.

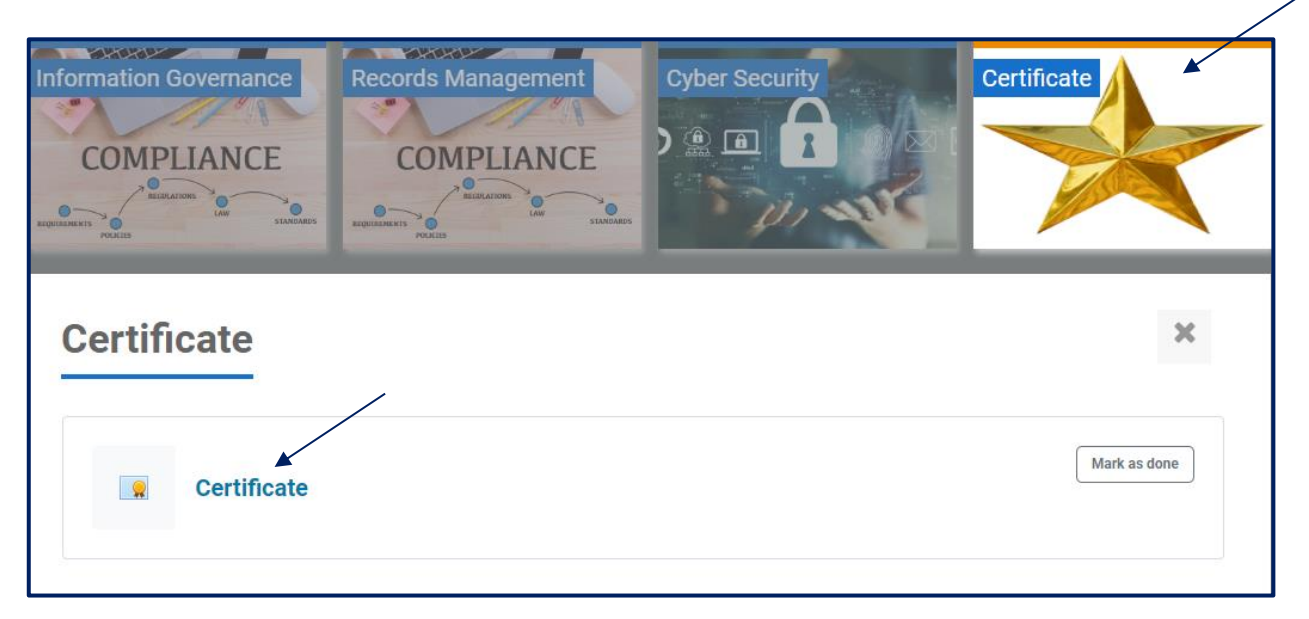

#### Then view Certificate.

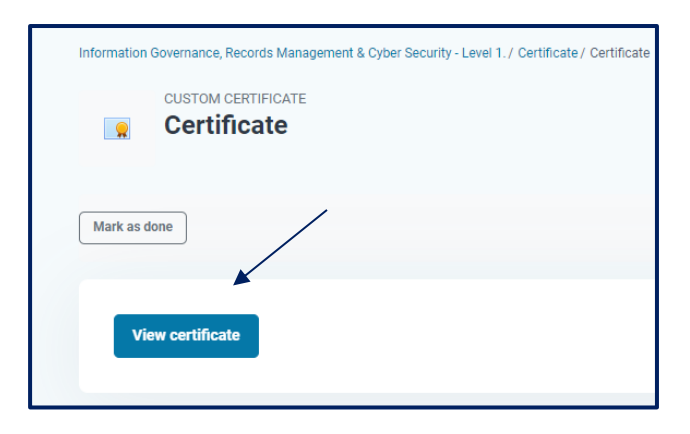

You will then be presented with your Certificate, please note it is only valid for two years.

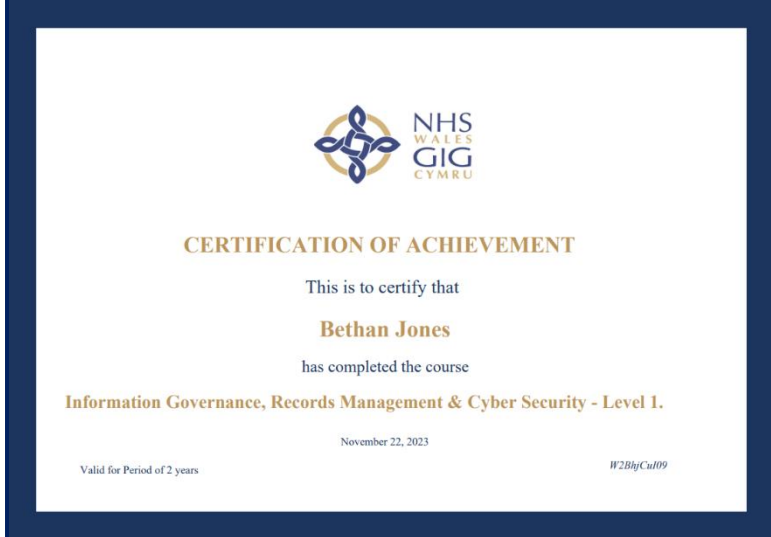

In the future you will be able to find your Certificate in your Dashboard

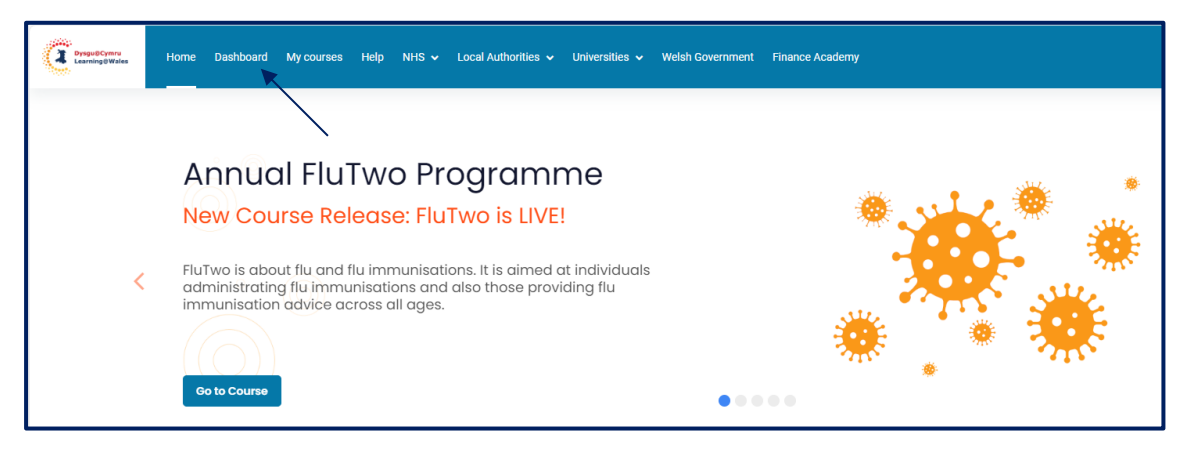

#### Once you have been directed to your Dashboard, click on certificates where you will find them all saved for the courses you have completed

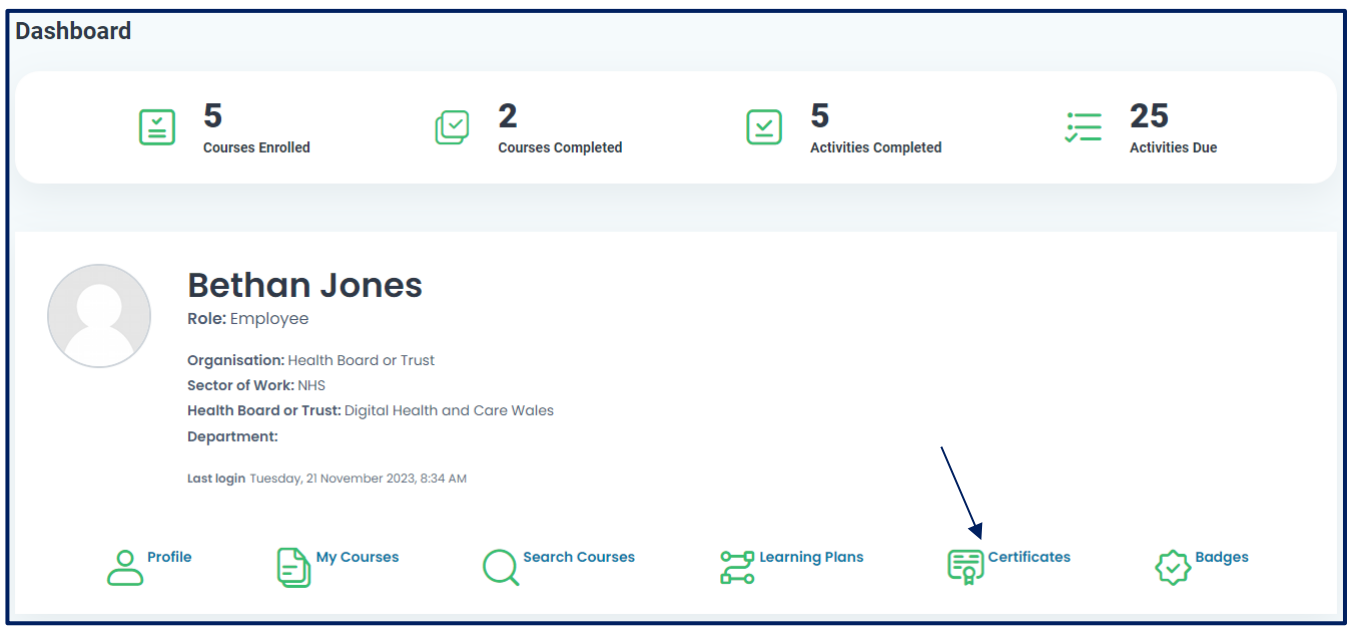

You are able to download your certificate here.

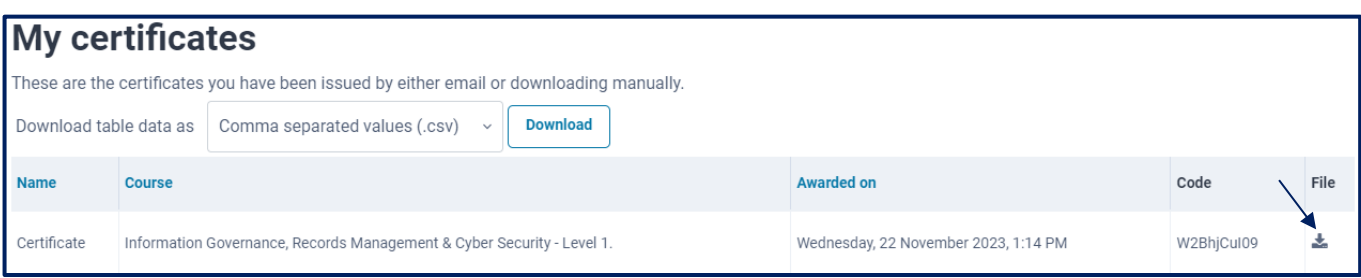

The system will generate a certificate in a PDF format in which you can then either 'Print' or 'Save' to a file.

# <span id="page-12-0"></span>**6. Learning Support / IT Support**

If you have any login issues, contact the "All Wales Digital Learning Helpdesk" via email: [eateb@wales.nhs.uk](mailto:eateb@wales.nhs.uk), Telephone: 029 20905444 or the live chat (Help button placed at the bottom of the page).